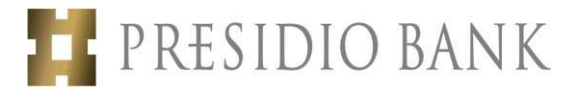

## **Mobile Banking Release January 2018**

**Please update your app in the app store to version 5.7 in order for the following new features to be available on your device. Although our targeted live date is scheduled for January 30, 2018, some app stores may be delayed in allowing version 5.7 to be immediately available, so it may take some app stores a few days to fully implement version 5.7.** 

## GENERAL ENHANCEMENTS

## New Bill Pay Interface

In order to support the new Bill Pay functionality, the Bill Pay Interface has evolved. The App will use a three-tab approach.

#### **First Tab – "Pay"**

This is the default tab that you will land upon when opening the Bill Pay section. The Pay experience is what you are used to today. The one addition to this page is that you will see a message at the bottom if you have any unpaid eBills (aka Electronic Bill). If you have unpaid eBills, you can view those unpaid eBills by tapping on "View". More information on eBills can be found below in the Electronic Bills section.

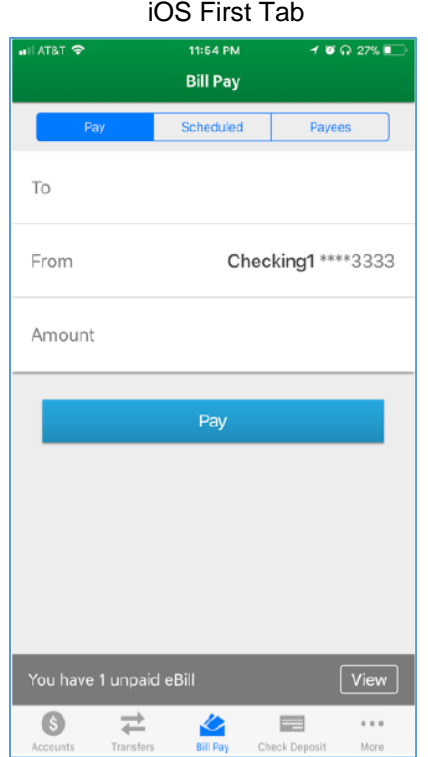

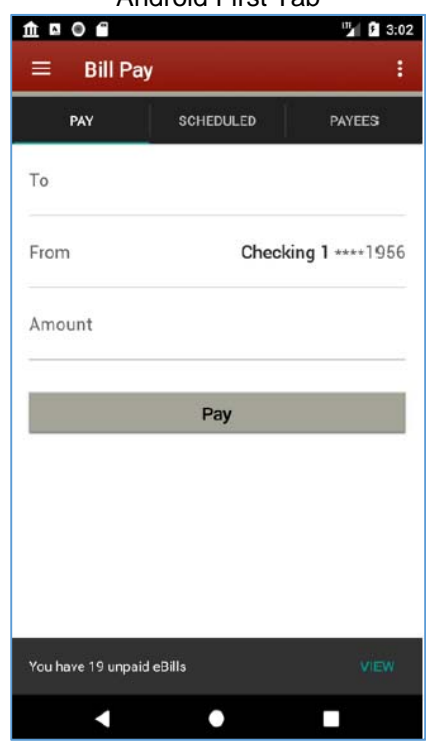

Android First Tab

#### **Second Tab – "Scheduled"**

The Scheduled tab shows all Bill Payments that have been submitted, but have not been processed nor completed processing. If the payment has an associated eBill, you will be able to see the eBill information in the payment

information. You can delete payments from this tab. In order to delete the payment, you can tap into the scheduled payment and tab "cancel". On iOS, swipe to delete is available.

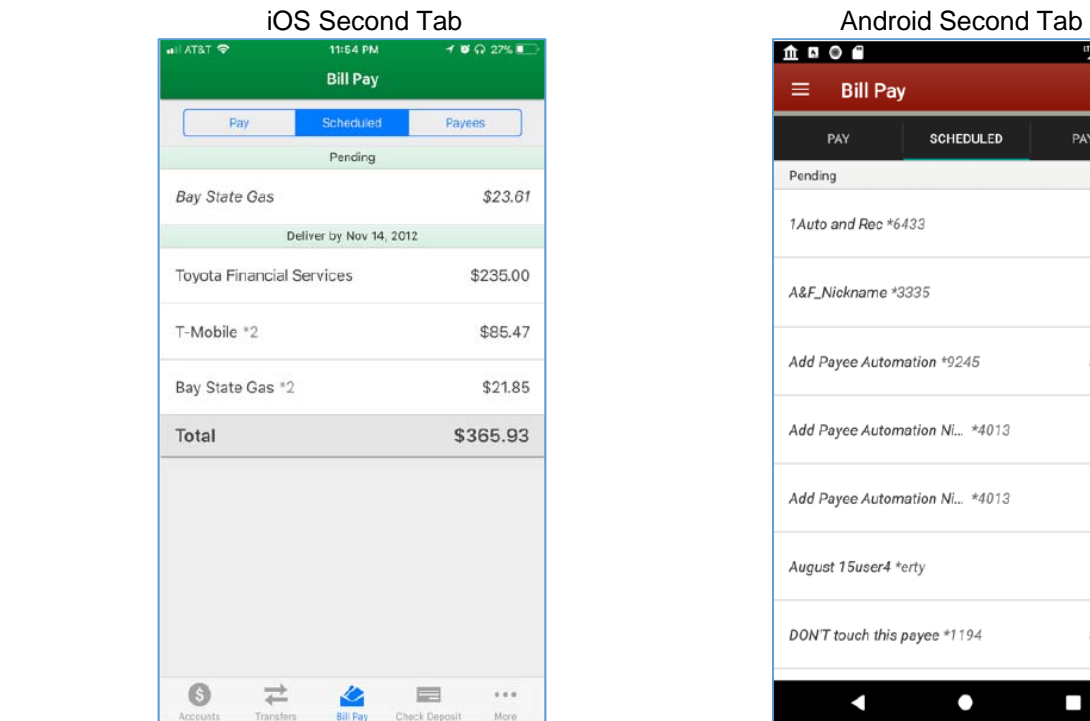

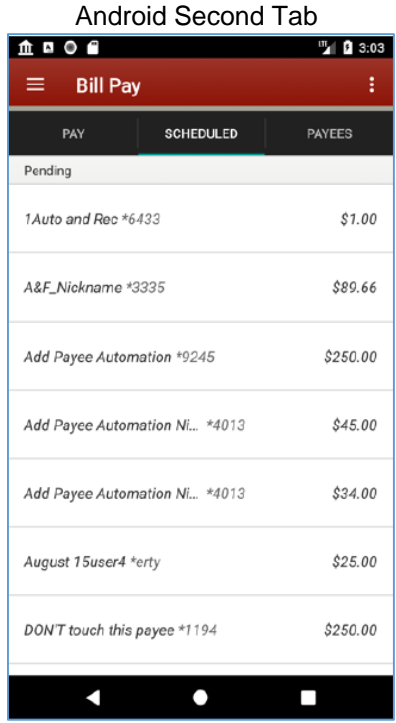

#### **Third Tab – "Payees"**

The "Payees" tab allows you to add a payee, manage existing payee, and see relevant payee information. The Add Payee functionality now can be found at the top of this page. You can add a payee by entering the payee name in the field titled "Add a person or business". The biggest changes are when you tab into any payee. You will have the ability to setup automatic payments, view Payment History, view payee information, make a payment and delete the payee. More information about each of these features below.

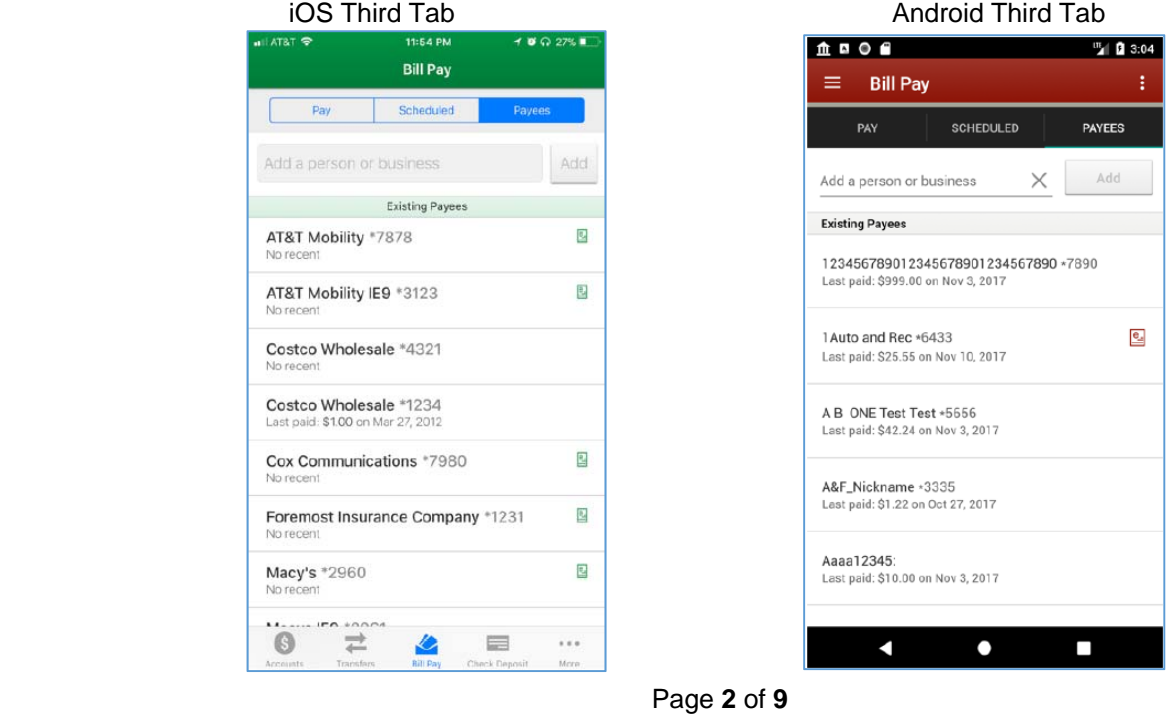

## Electronic Bills (eBills)

Will Bill Pay, you can enable certain payees to have bills delivered electronically. The functionality to setup, view, manage and pay these electronic bills is now available in Mobile App.

## **eBill Registration**

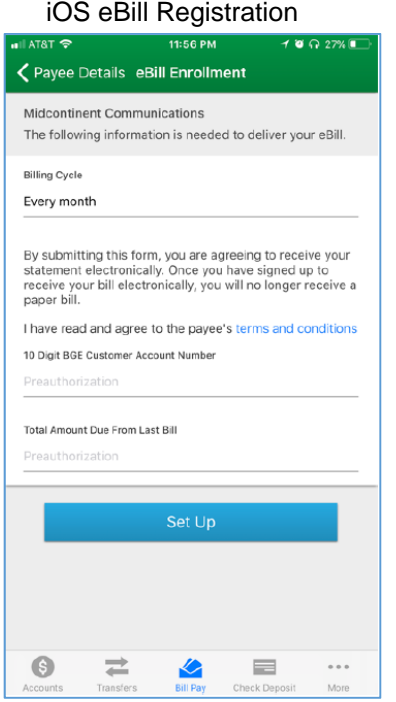

#### **eBill Reminders**

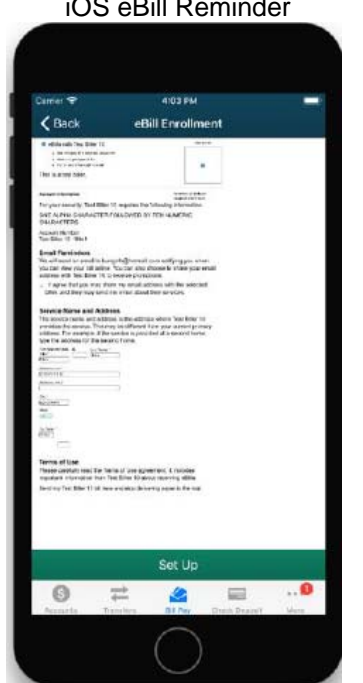

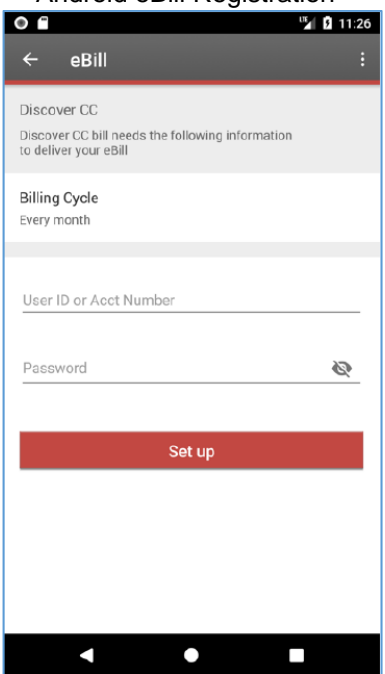

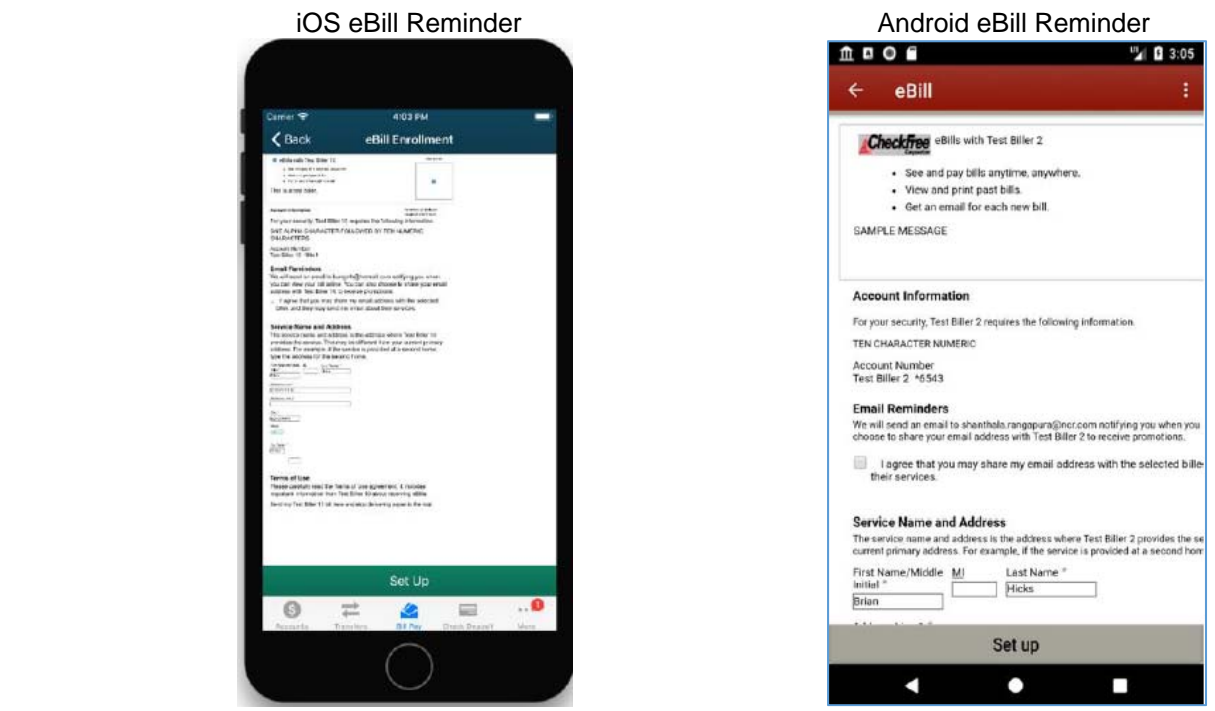

## Android eBill Registration

#### **View eBill**

There are two ways you can view an eBill. 1) If the eBill has not been paid, it can be seen through the Unpaid eBills banner on the "Payee" tab. This will take you into the Payee Details view. More information below on this flow in the "Pay eBill" section. 2) You can go to the payee details view to see the eBill. You will be able to load the PDF. All of this is accessed through the eBill Details Page.

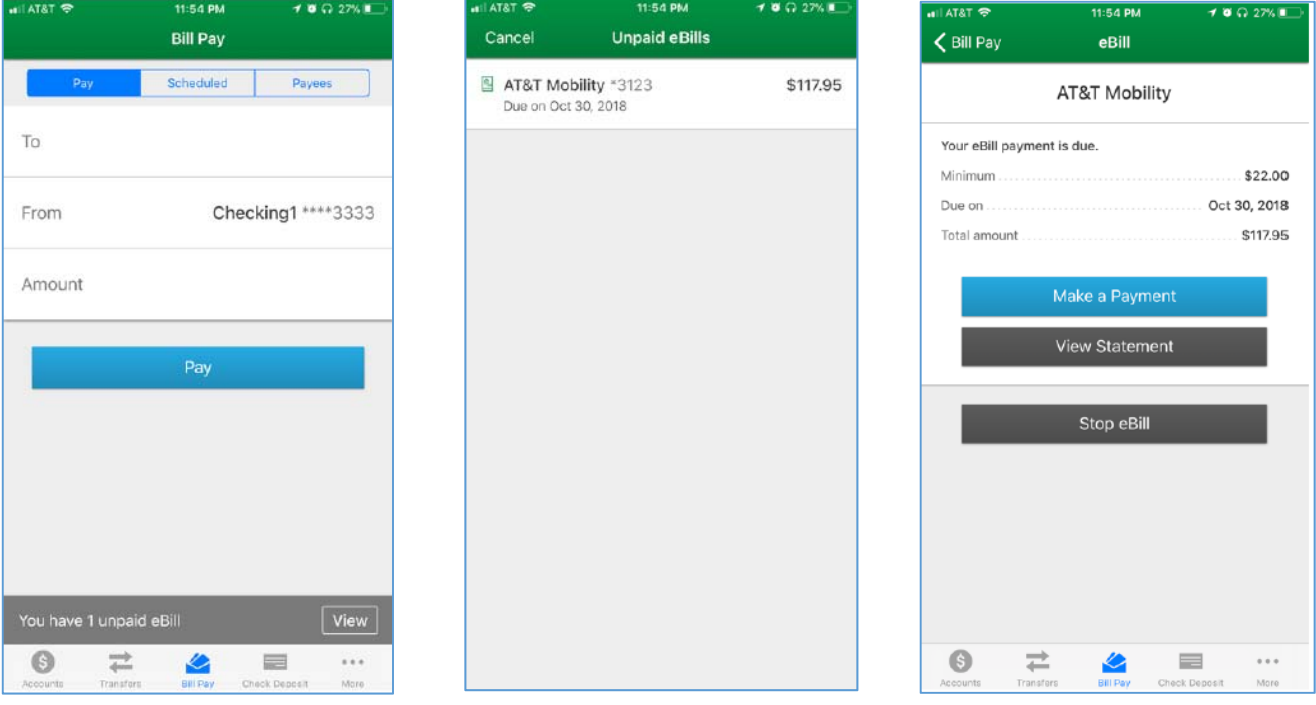

Flow navigation from unpaid to view eBills on iOS

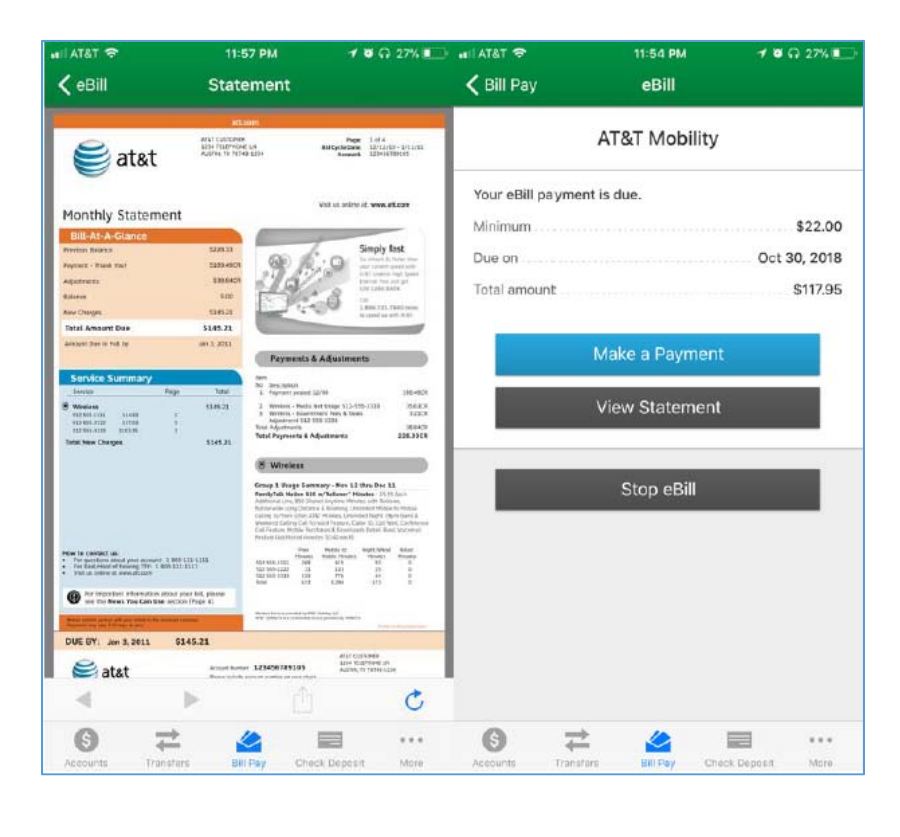

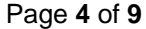

# $000$ <sup>m</sup><sub>4</sub> **B** 3:02 ŧ Ξ **Bill Pay** PAY SCHEDULED PAYEES To Checking 1 \*\*\*\* 1956 From Amount Pay

#### Flow navigation from unpaid to viewing eBill on Android

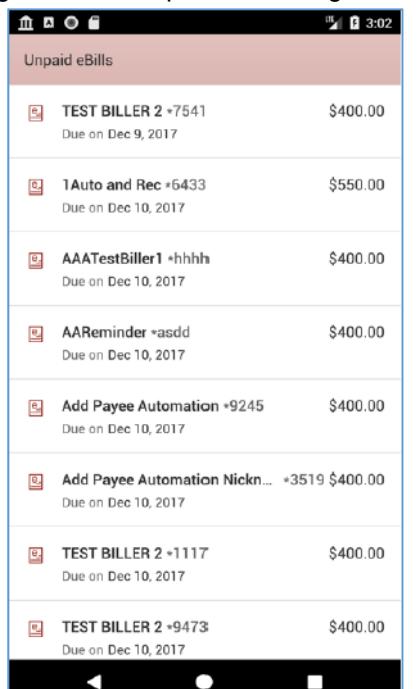

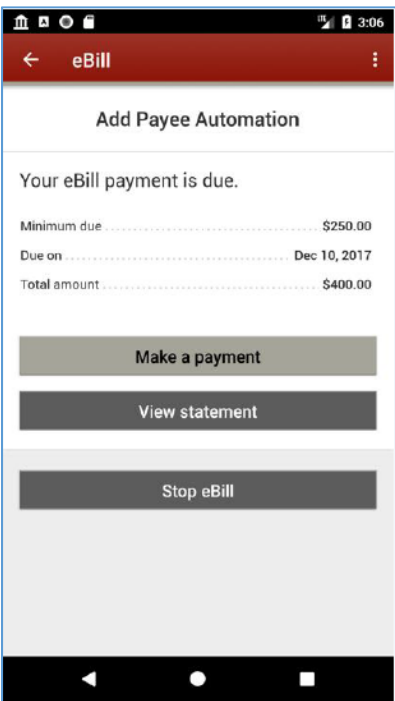

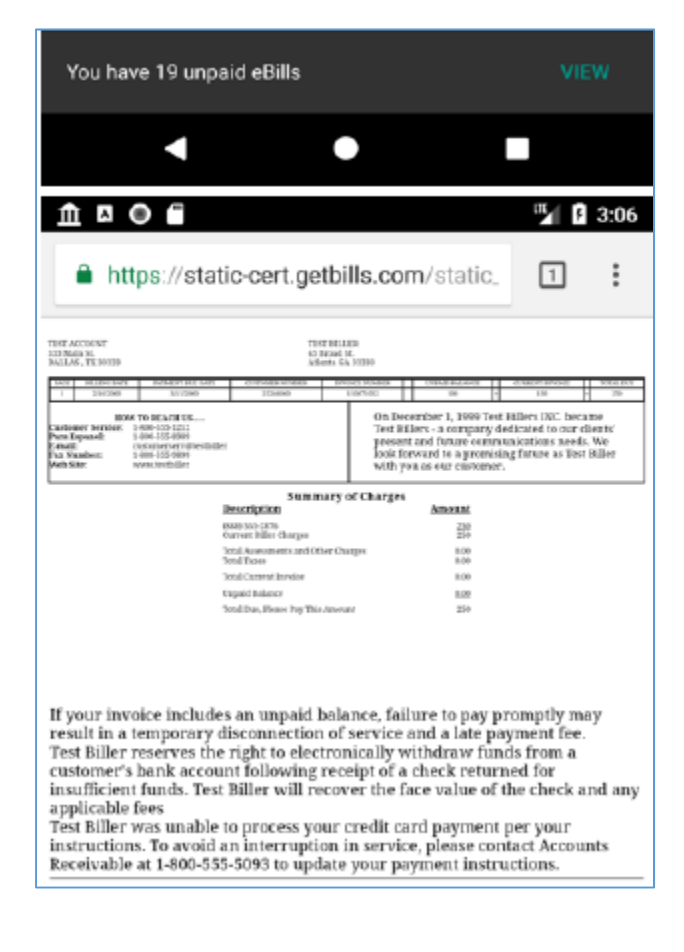

#### **Pay eBill**

You can pay the eBill either by going through the unpaid eBills banner on the Payee tab or through the Payee Details. You can go to the eBill details page to view the statement or make a payment. Tapping Make a Payment will take the user to the Payee tab with the information to pay the eBill prefilled. Changing the amount gives you the option to pay the full amount, minimum due, or custom amount. Once paid, the bill will the removed from the list of unpaid eBills.

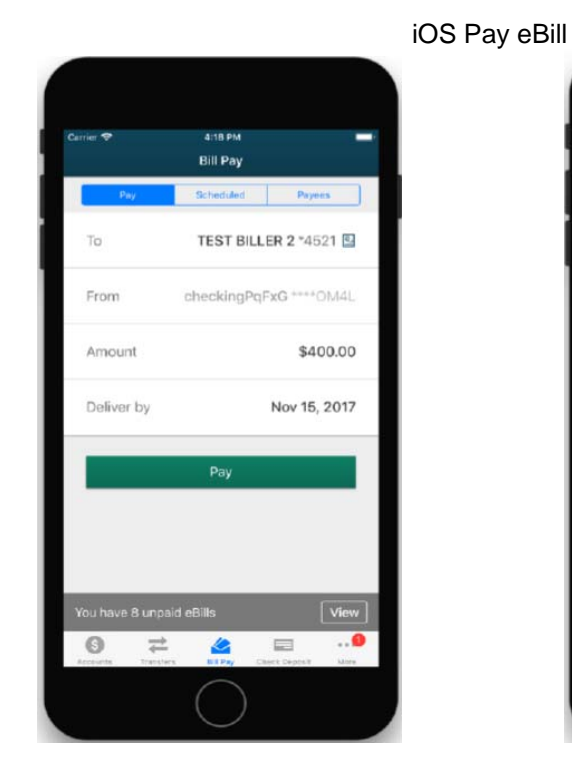

4:18 PM **Bill Pay TEST BILLER 2 \*4521 E** To kingPqFxG \*\*\*\* OM4L From \$400.00 Amount Deliver by Nov 15, 2017 Minimum due: \$250.00 Total: \$400.00 Other amount Cancel

#### $f$   $f$   $f$   $f$ <sup>LTE</sup> 12:24 ₾◑ጠ **E** 12:24 **Bill Pay**  $\equiv$ **SCHEDULED** PAY **PAYEES** To Cleveland Public Power \*9990 Cleveland Public Power \*9990 To From Test Personal Checking \*\*\*\*9022 From Test Personal Checking \*\*\*\* 9022 Amount 117.95 Amount 117.95 Deliver by Nov 20, 2017 Deliver by Nov 20, 2017 Memo (optional) Memo Minimum due: \$22.00 Pay Total: \$117.95 Other amount You have 1 unpaid eBill ◁  $\bullet$  $\overline{\phantom{0}}$ C  $\bullet$  $\overline{\phantom{a}}$

#### Android Pay eBill

Page **6** of **9**

**NOTE: At this time, you cannot file an unpaid eBill as paid from within the Mobile App without making a payment. This feature is on the roadmap for an upcoming release in 2018.** 

#### **Manage eBill**

You can turn off eBills if you no longer want to receive them from directly within the app as well.

### Electronic Bills (eBills)

You can setup a Scheduled/Automatic Payment within your Mobile App for a certain payee. You can also see what they might have already setup. You define what account the payment is from, the amount, frequency, when it will start, when it will end and can add a memo as well.

If the Payee is enabled for eBills then you can use the eBill information to pay the amount instead of specifying your own date/amount. If the eBill amount is used then you can choose if you want to pay the Full Amount/Balance of the eBill and the minimum amount. You can also get to choose if it is paid on the due date or when the bill arrives.

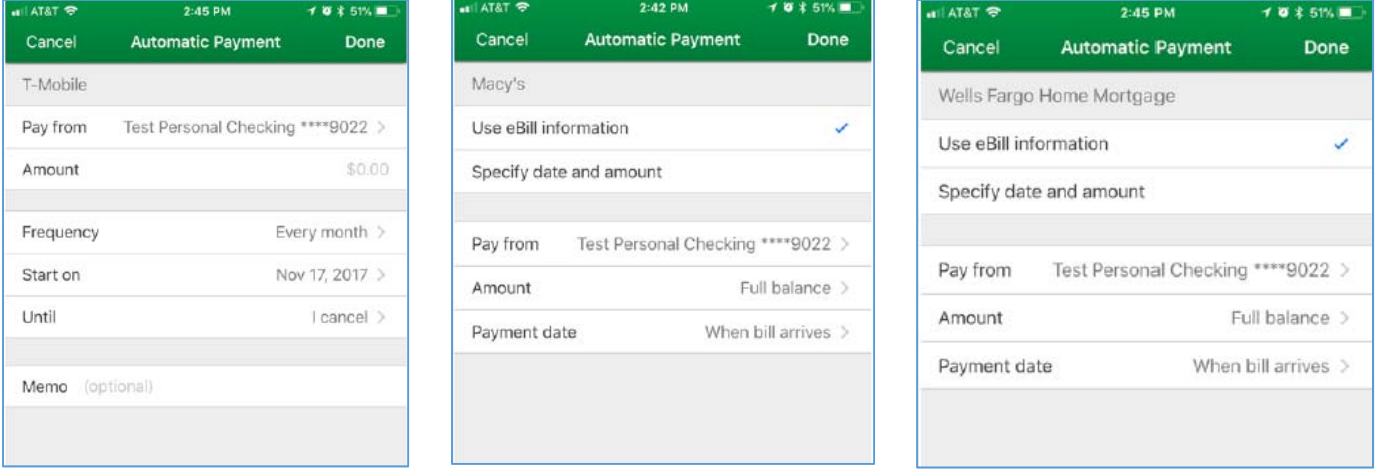

iOS Automatic Payment

Android Automatic Payment when no eBill available and when you can use the eBill information to pay the bill

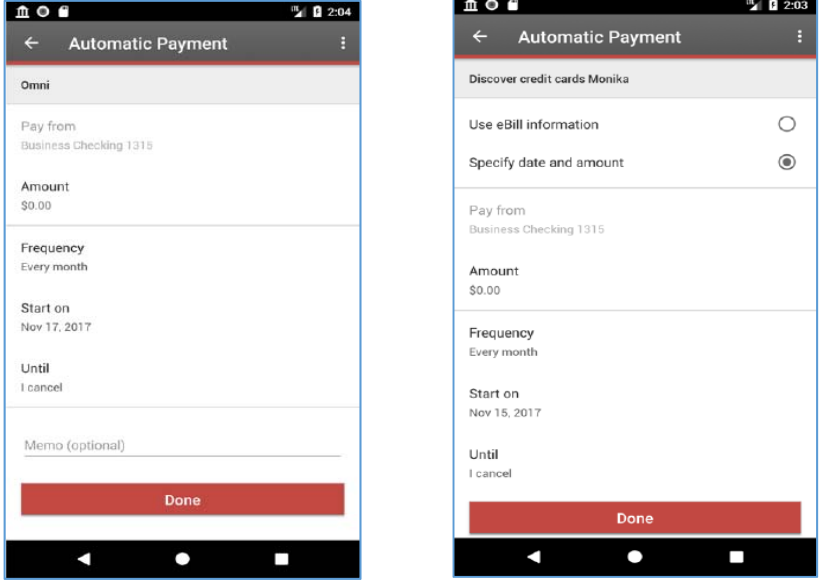

Page **7** of **9**

## **Payee History**

There are times you may want to see the history of your payments to a certain payee. For example, you can get a sense of their historic payment amounts. Now in the Payee tax, under the pertinent payee, you can see payments made to that payee. Payments that are in the scheduled state can be canceled from this Payment Details view.

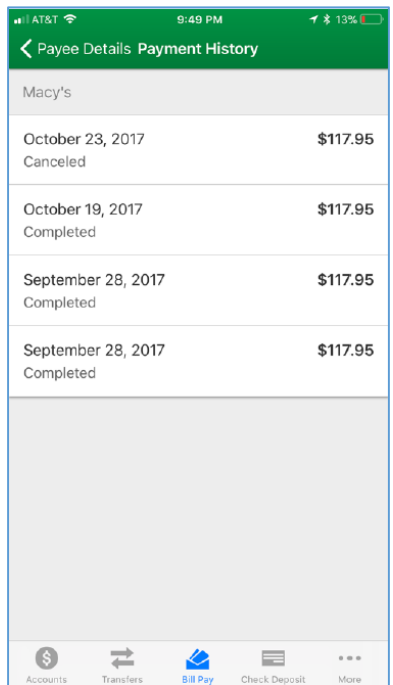

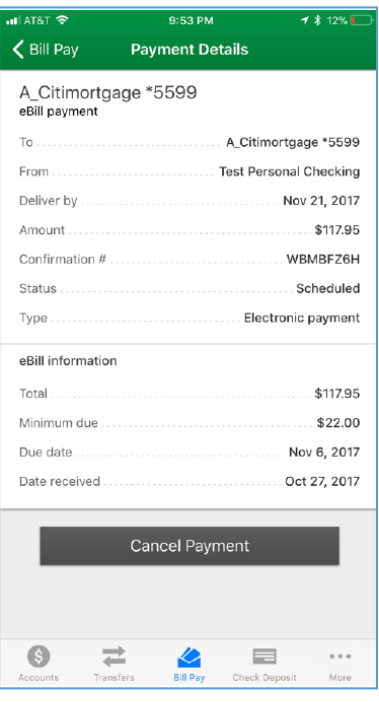

#### Android Payee History

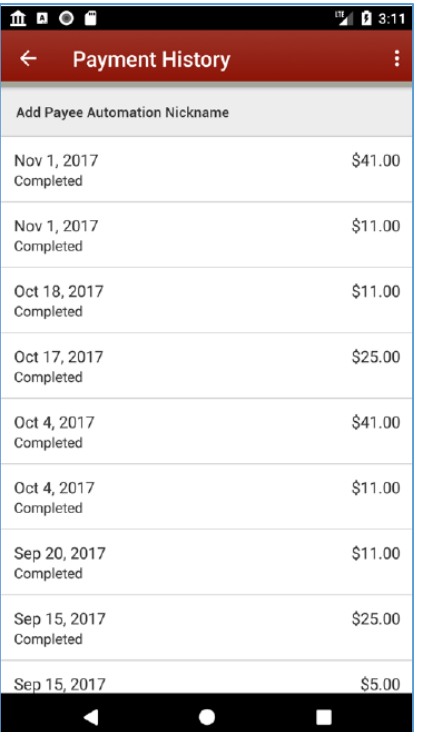

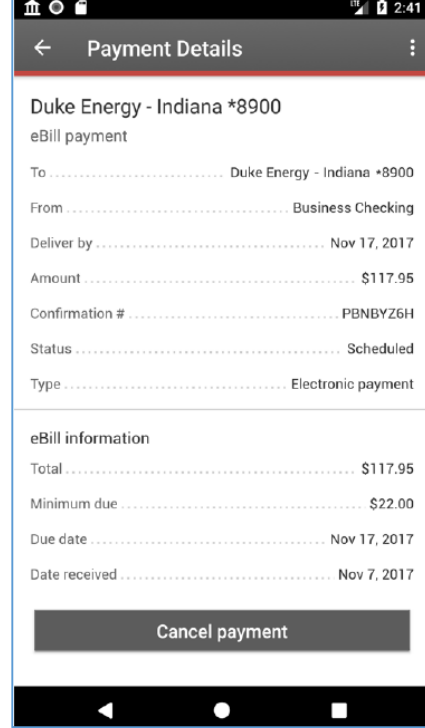

iOS Payee History

Page **8** of **9**

## Bill Pay Memo Field

When you make a Bill Payment, you can enter a memo. This memo will be treated just like the memo experience found in eBanking, which means it will be included in the payment types that support a memo field.

 $\frac{m}{2}$  0 1:24

PAYEES

monika \*3566

Nov 17, 2017

(optional)

L.

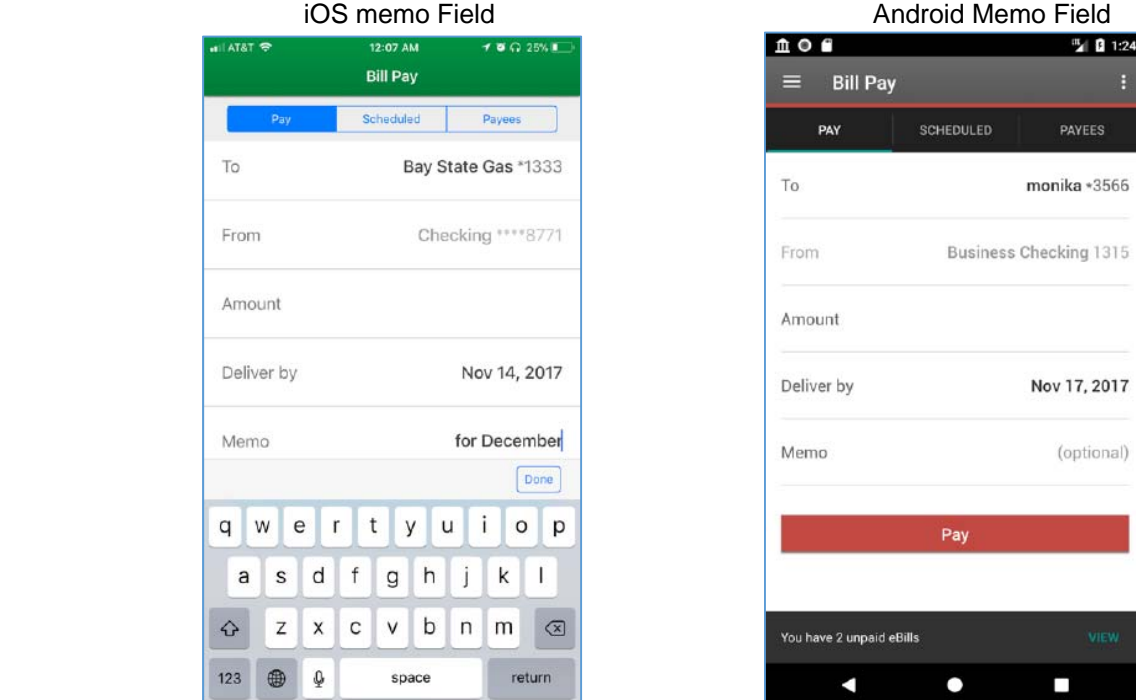

## Delete Payee

You can delete payees that you no longer need. Delete Payee can be found under the Payee Details view on the Payee Details page.

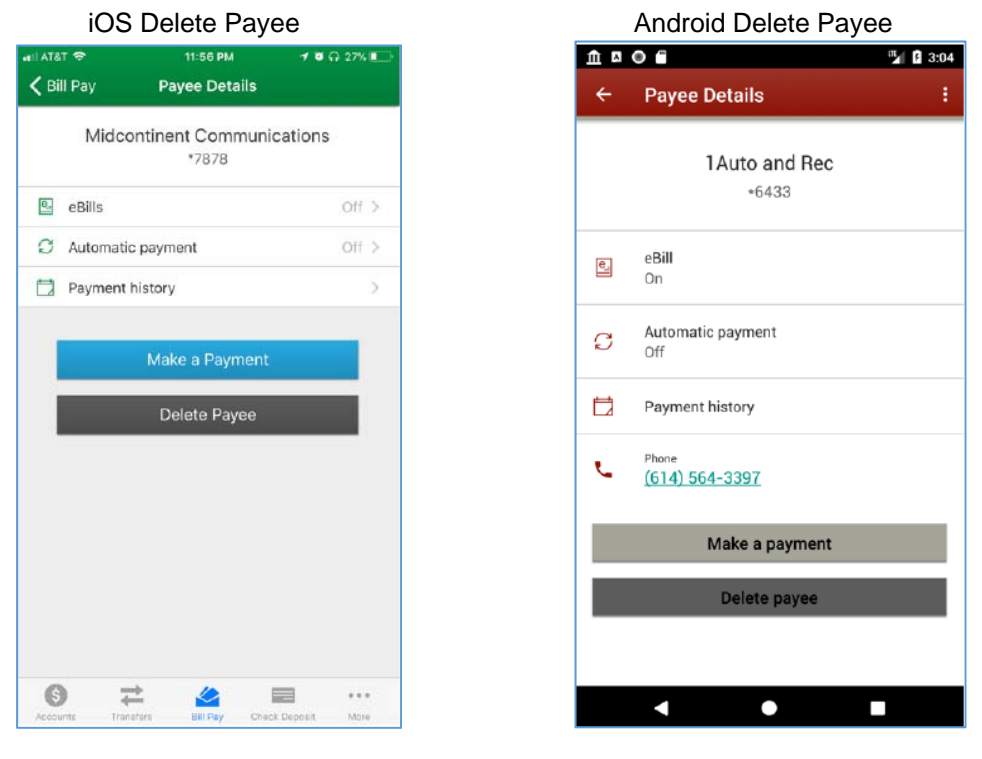

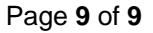